## **Instrukcja dla osoby składającej wniosek**

Członek Asocjacji Rytmu Serca, który nie zalega z opłacaniem składek członkowskich chcący złożyć wniosek o przyznanie Certyfikatu Indywidulanego PTK wydawanego przez ARS powinien zalogować się na swoje konto w systemie PTKCzłonkowie i wybrać w menu "Wnioski" -> "Moje wnioski" nazwę wniosku, który chce złożyć i nacisnąć "Rozpocznij"

Proszę zwrócić uwagę, że dla każdego rodzaju Certyfikatu istnieje wniosek pierwszy i kontynuacja. Wybór właściwego wniosku jest ważny i od tego zależy np. lista wymaganych załączników.

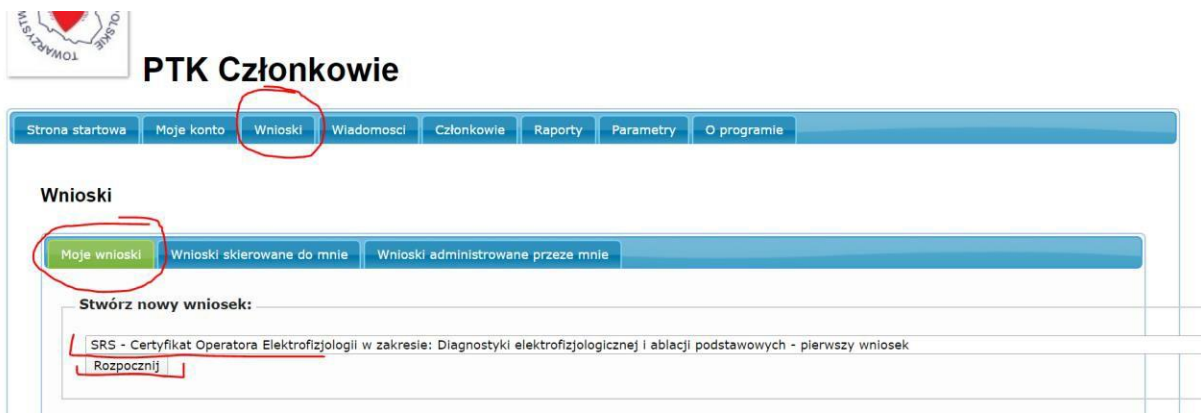

Następnie należy po kolei załączać wymagane dokumenty, jeśli załącznik jest koniecznie wymagany to przy słowie "Załącznik 1" ma gwiazdkę. Wybieramy plik z dysku, możemy wpisać swój opis (ale nie jest konieczny) i robimy "Dodaj". Przy załącznikach często pojawiają się opisy wyjaśniające w skrócie czego załącznik dotyczy. Przy załącznikach dotyczących zestawienia w excelu wykonanych procedur jest podany link do formularza, z którego zgodnie zregulaminem należy skorzystać tworząc to zestawienie (patrz poniższe zdjęcie).

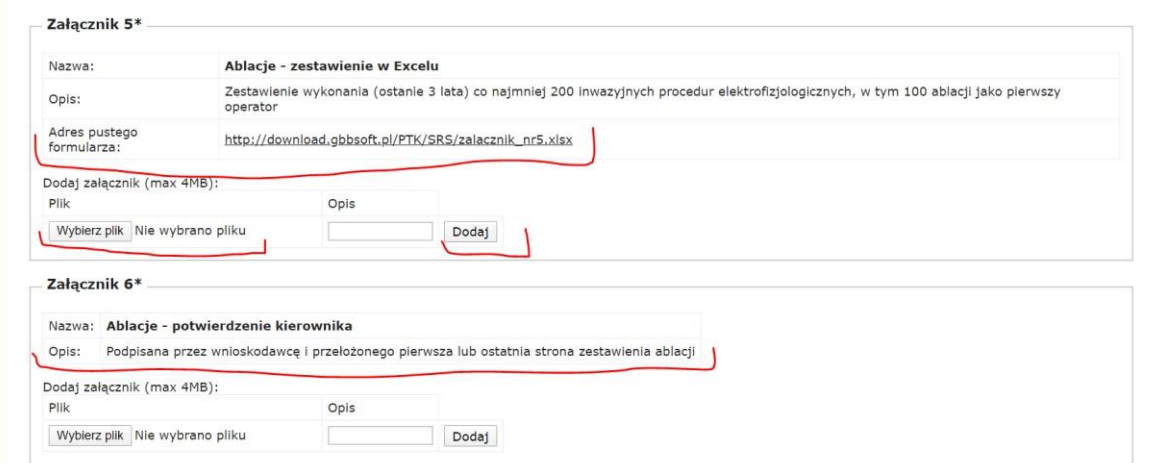

Przy załączaniu certyfikatów potwierdzających zebrane punkty za konferencje i kongresy, załączników może być wiele. Trzeba wtedy czynność załączania pliku powtórzyć konieczną ilość razy.

Wszystkie wydawane Certyfikaty podlegają opłacie, której należy dokonać na etapie składania wniosku, a jej potwierdzenie załączyć w systemie jako jeden z załączników. Przy tym załączniku w opisie podana jest kwota opłaty i numer konta, na który należy dokonać wpłaty (jest to konto bankowe Asocjacji Rytmu Serca PTK).

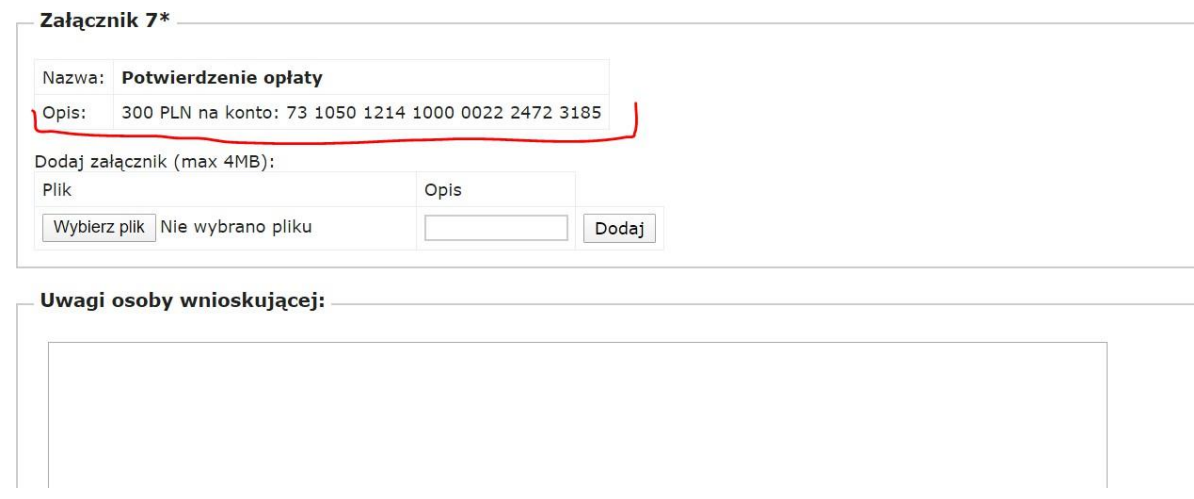

Pole uwagi osoby wnioskującej może służyć do przekazania dodatkowej informacji np. wyjaśniającej a dotyczącej składanego wniosku. Uwagi te są widoczne dla wszystkich osób mających dostęp do wniosku (administratora formalnego i merytorycznego).

Po załączeniu wszystkich wymaganych dokumentów należy potwierdzić zapoznanie się z regulaminem przyznawania Certyfikatu, wyrazić zgodę na umieszczenie danych na stronie ARS (o przyznanym certyfikacie) oraz z Klauzulą informacyjną wynikająca z RODO.

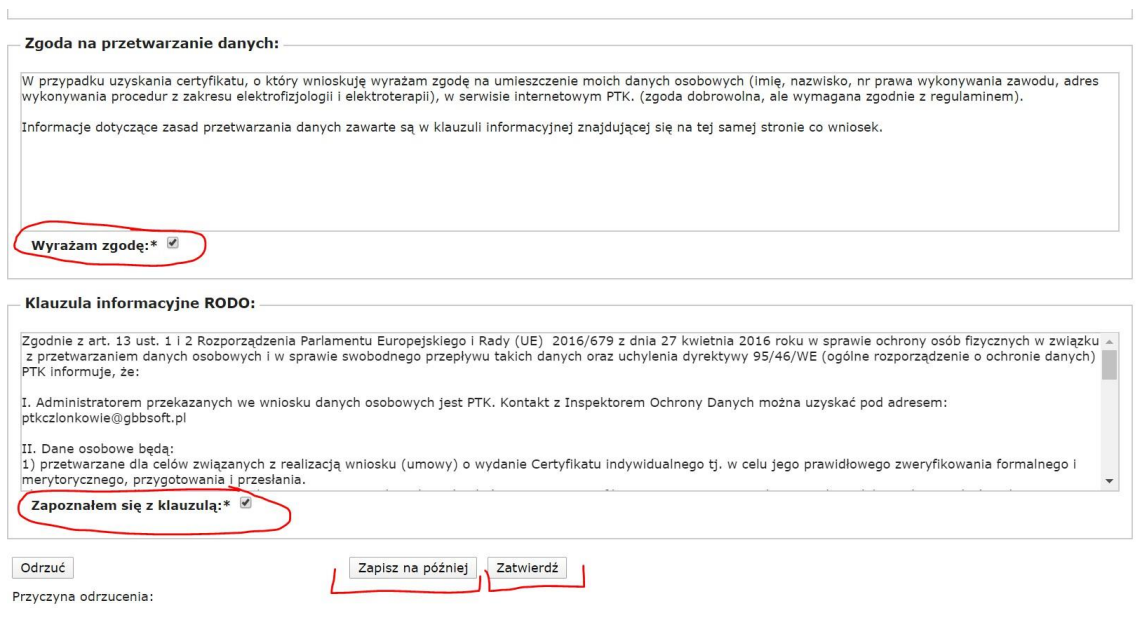

Jeśli wniosek wymaga uzupełnienia – bo np. nie mamy w tym momencie wszystkich wymaganych dokumentów to po akceptacji zgód możliwe będzie zapisanie go do dalszej edycji poprzez wybranie "Zapisz na później" – wniosek nie zostanie wysłany do akceptacji, ale będzie można do niego wrócić i np. uzupełnić o brakujący w tym momencie dokument.

Jeśli wniosek jest kompletny należy skorzystać z przycisku "Zatwierdź", aby przesłac go do akceptacji formalnej.

WAŻNE!!! – jeśli chcemy (na etapie wstępnej edycji wniosku) usunąć załącznik dodany nieprawidłowo to konieczne będzie najpierw zaakceptowanie zgód dotyczących regulaminu i RODO, a następnie skorzystanie z przycisku Usuń.

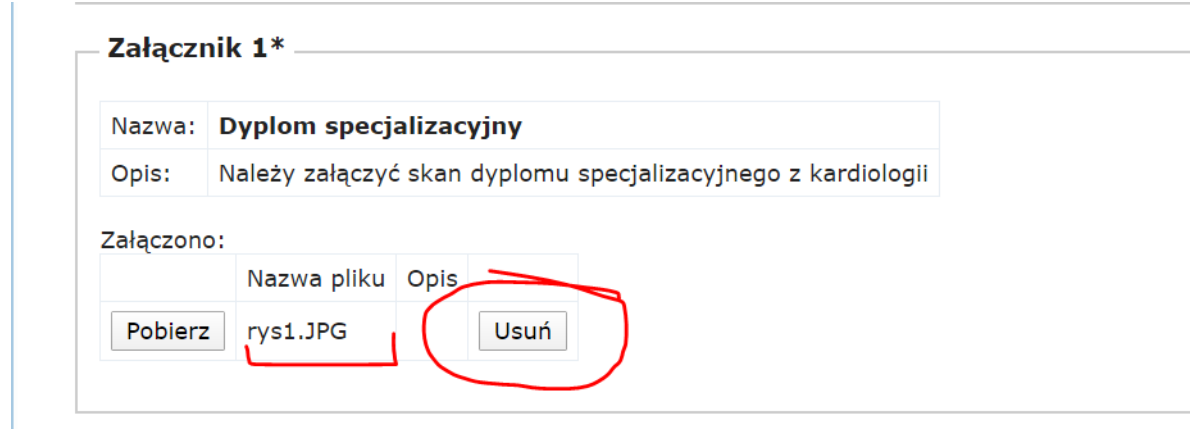

Pod przyciskiem "pobierz" można zawsze sprawdzić jaki załącznik został zamieszczony.

Jeśli użytkownik będzie chciał zatwierdzić (wysłać) wniosek niekompletny zostanie o tym poinformowany komunikatem na górze strony i obok brakującego załącznika, czy np. pstryczka przy zgodzie.

Wniosek zapisany na później znajdziemy w zakładce "Moje wnioski" – wejście w "Popraw" otwiera edycję wniosku.

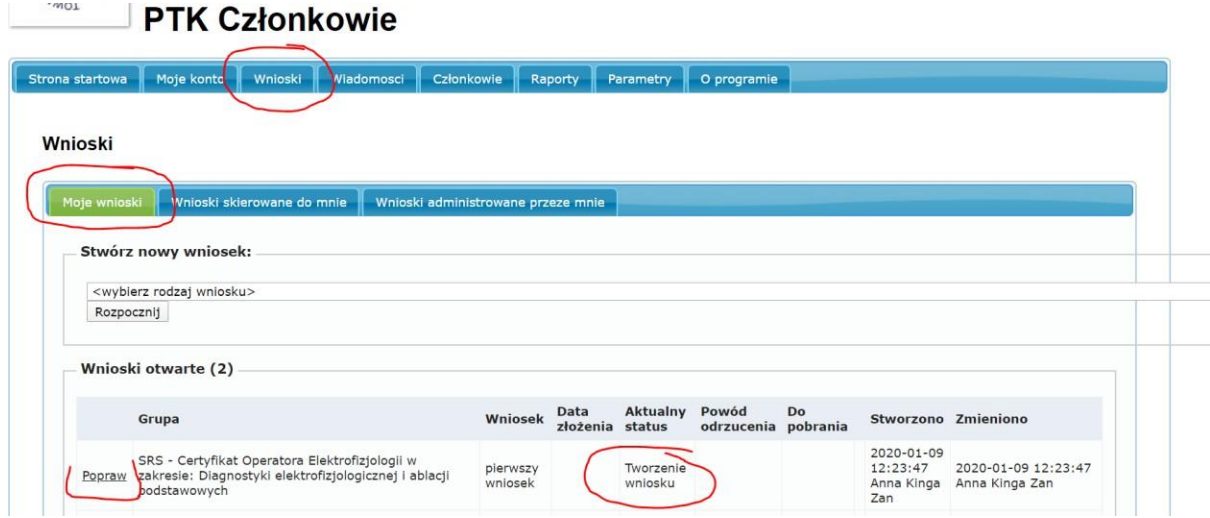

Jeśli Wniosek jest kompletny to należy go Zatwierdzić – spowoduje to przesłanie go do osoby, która najpierw sprawdzi go pod względem formalnym, następnie zatwierdzenia merytorycznego dokona wskazana osoba z Zarządu Asocjacji.

O kolejnych etapach procedowania wniosku, wnioskodawca jest informowany mailowo.

Jeśli wniosek będzie niekompletny zostanie odrzucony przez administratora formalnego lub merytorycznego. Będzie go można znaleźć w zakładce wnioskiz adnotacją o przyczynie odrzucenia.

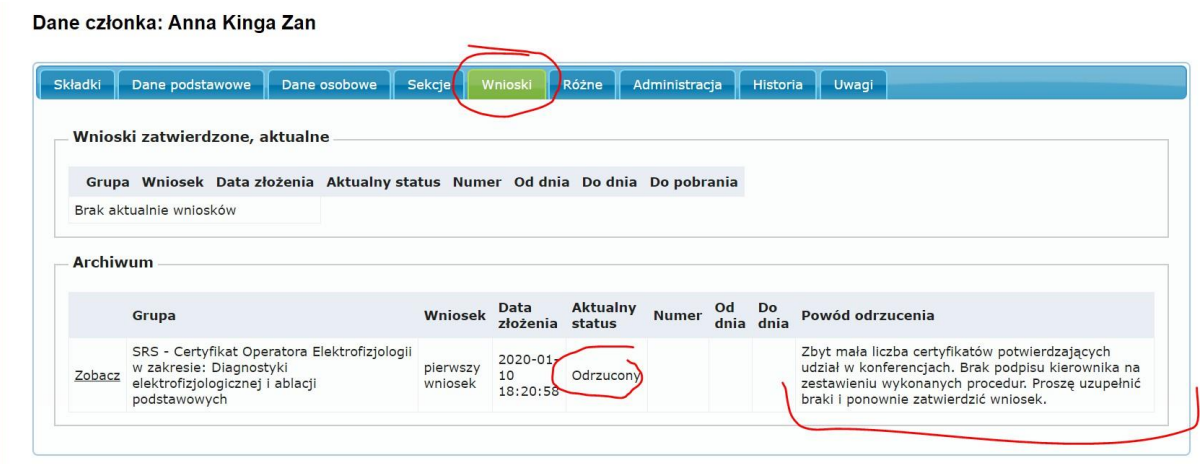

Jeśli wyłapane błędy dadzą się poprawić, administrator formalny przywróci wniosek do edycji, aby można było nanieść poprawki.

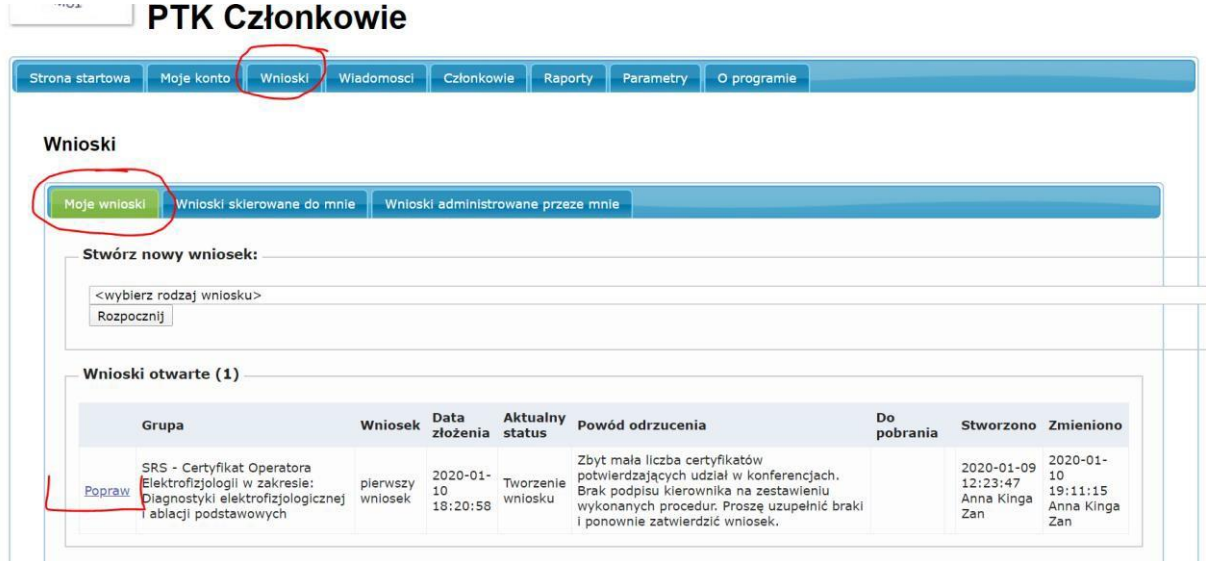

Należy wtedy wejść do wniosku poprzez "Popraw" – uzupełnić/poprawić braki i ponownie "Zatwierdzić".

Po pomyślnym przejściu całej procedury Certyfikat zostanie wygenerowany i będzie możliwe pobranie go z systemu w formie pdf ze swojego konta w systemie PTKCzłonkowie.

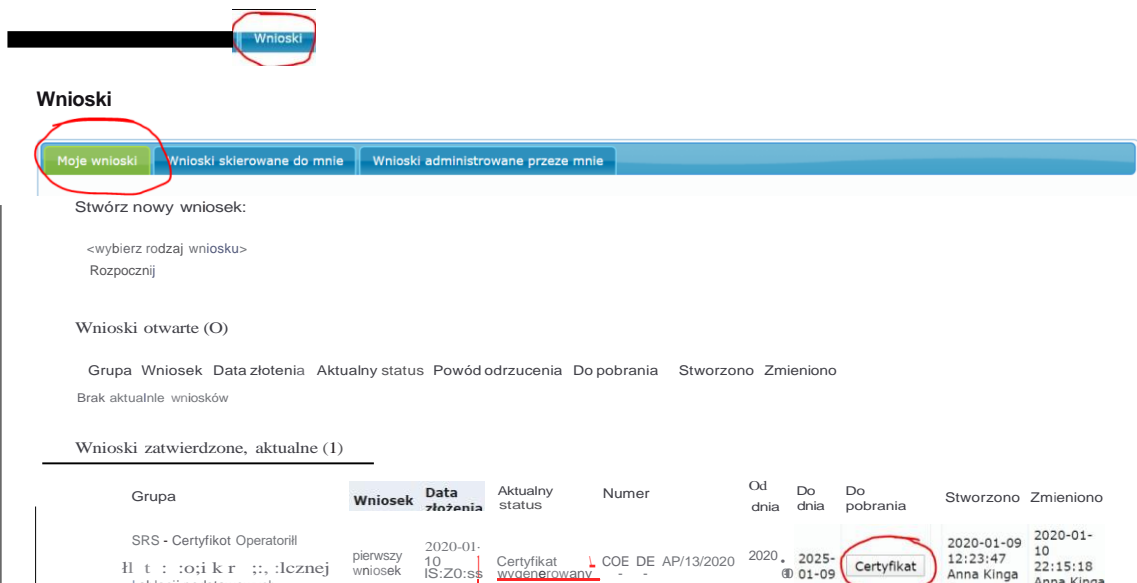

łl t : :o;i k r ;:, :lcznej I ablacji podstawowych